# **Tableur Lotus 123 : Les Outils**

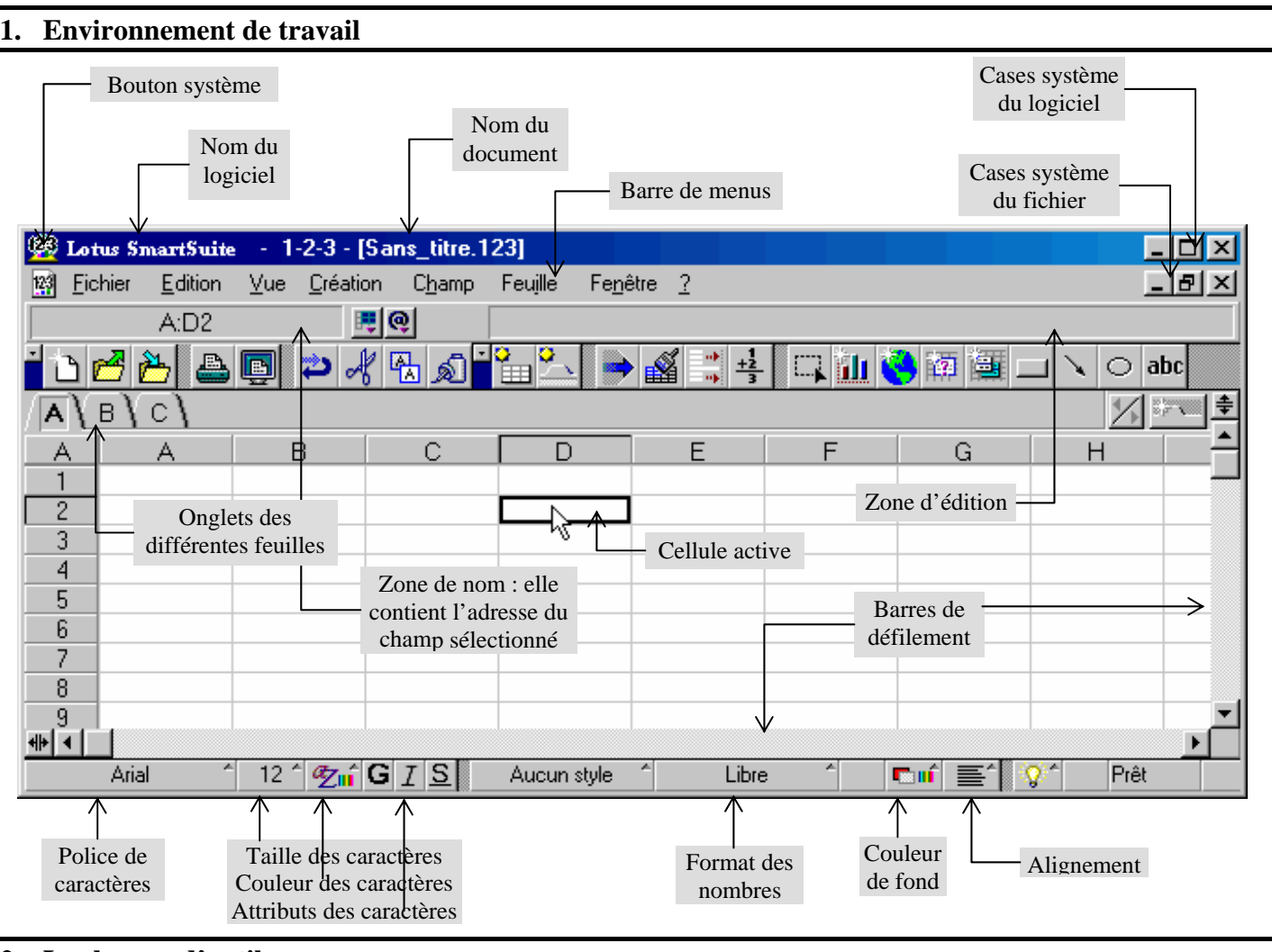

# **2. Les barres d'outils**

## *Barre d'outils universelle*

On y retrouve les outils standards (*Nouveau ; Ouvrir ; Enregistrer ; Imprimer ; Aperçu avant impression ; Annuler ; Couper ; Copier ; Coller*).

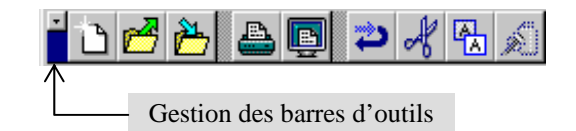

### *Barre d'outils champ*

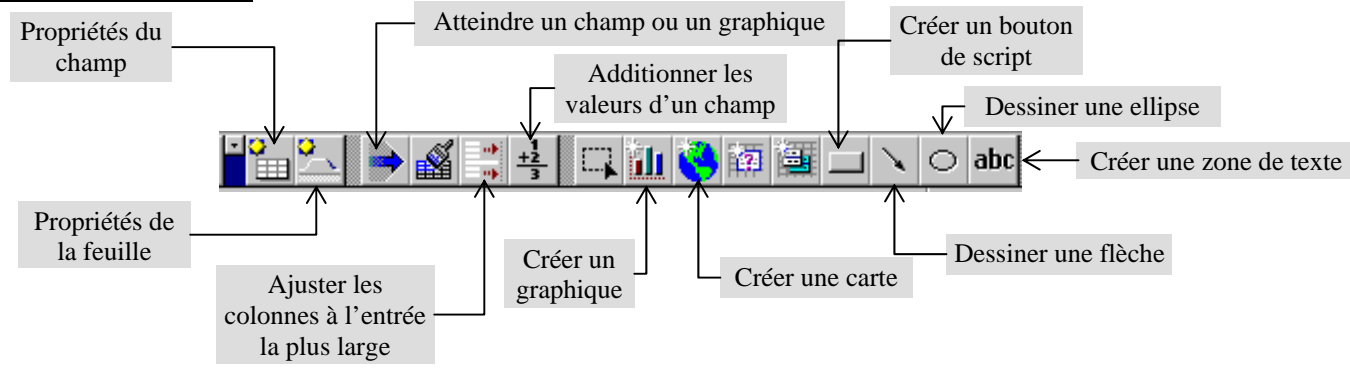

### *Fenêtre de propriétés*

On l'obtient en cliquant sur le bouton : *Propriétés du champ* ; elle permet de modifier « en direct » toutes les propriétés d'un champ.

De plus cette fenêtre est **dynamique** et elle s'adapte à l'objet sélectionné : *Champ* – *Graphique* …

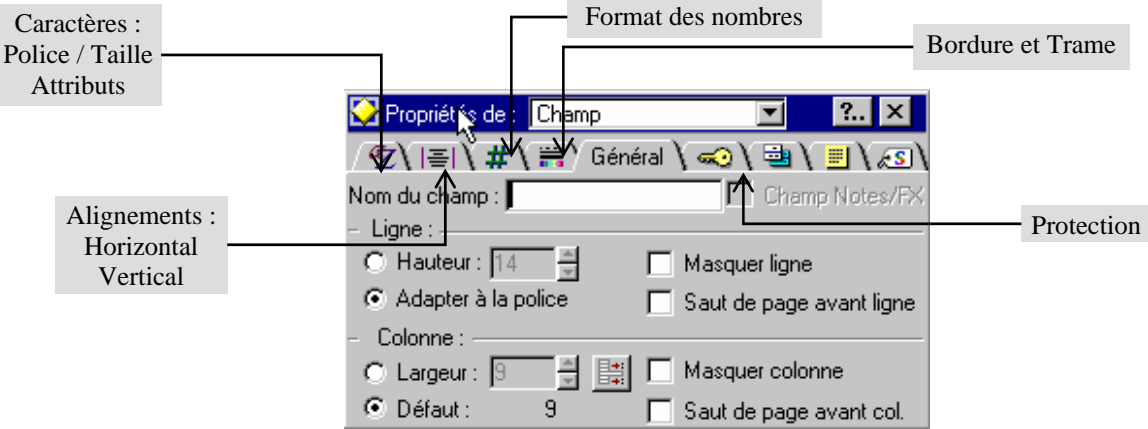

Son utilité sera fondamentale lors de la création de graphiques.

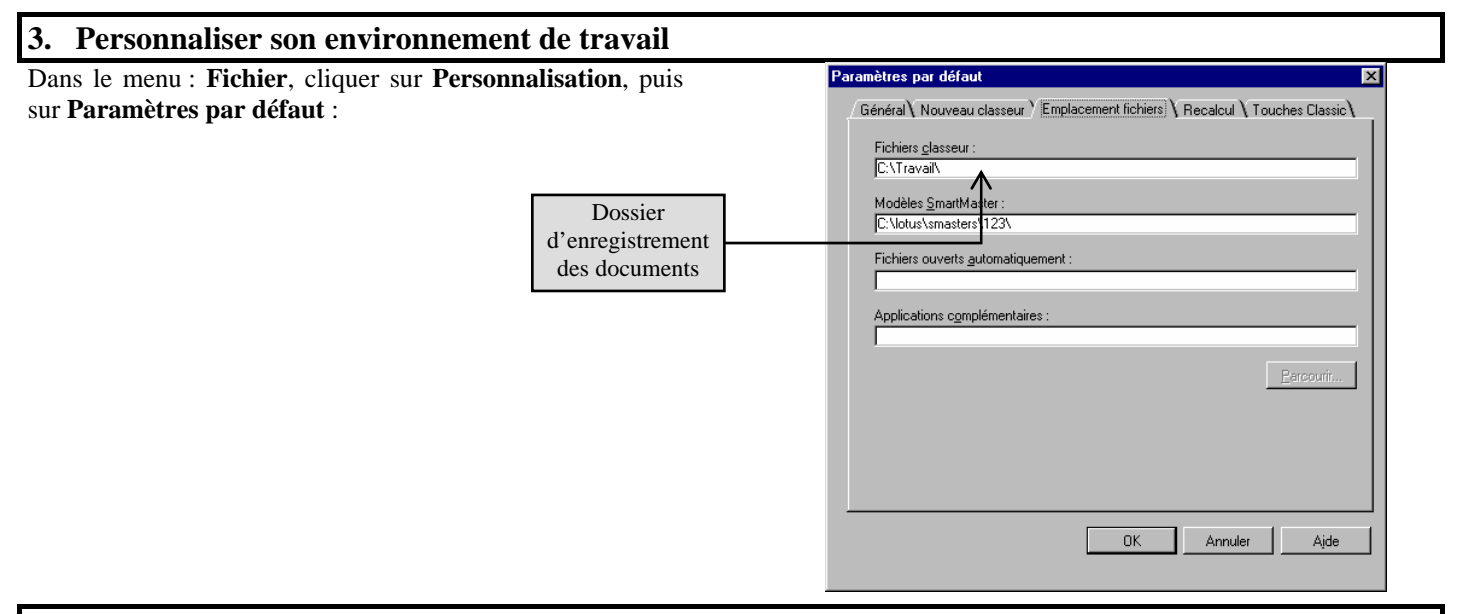

## **4. Personnaliser le mode de calcul**

Par défaut, Lotus 123 utilise un mode de calcul automatique ; cela signifie que lors de la validation d'une cellule, toutes les cellules du classeur sont automatiquement recalculées.

De même par défaut Lotus 123 utilise le mode de calcul itératif<sup>1</sup>; cette option n'est prise en compte que si l'ordre est défini sur « Naturel » et si une référence circulaire<sup>2</sup> existe.

On peut demander à tout moment un recalcul en appuyant sur la touche **F9**.

On peut modifier le mode de calcul dans le menu : **Fichier**, en cliquant sur **Personnalisation**, puis sur **Paramètres par défaut** :

#### Ordre de recalcul

l

• *Naturel* : recalcule toutes les formules par ordre de dépendance. Si une formule utilise les résultats d'autres formules, 1-2-3 recalcule ces formules en premier.

• *Par colonnes* (*par lignes*) : recalcule toutes les formules à partir de la cellule A:A1 du premier classeur actif et se déplace colonne par colonne (ligne par ligne) d'une feuille à l'autre dans chaque classeur actif.

<sup>1</sup> Exemple de calcul itératif : dans la cellule A1 on place la formule :

 $+A1+1$ ; à chaque appui sur **F9** la valeur de A1 sera augmentée de 1.  $2$  Exemple de référence circulaire : dans la cellule A1 on place la formule :  $+A1+1$ .

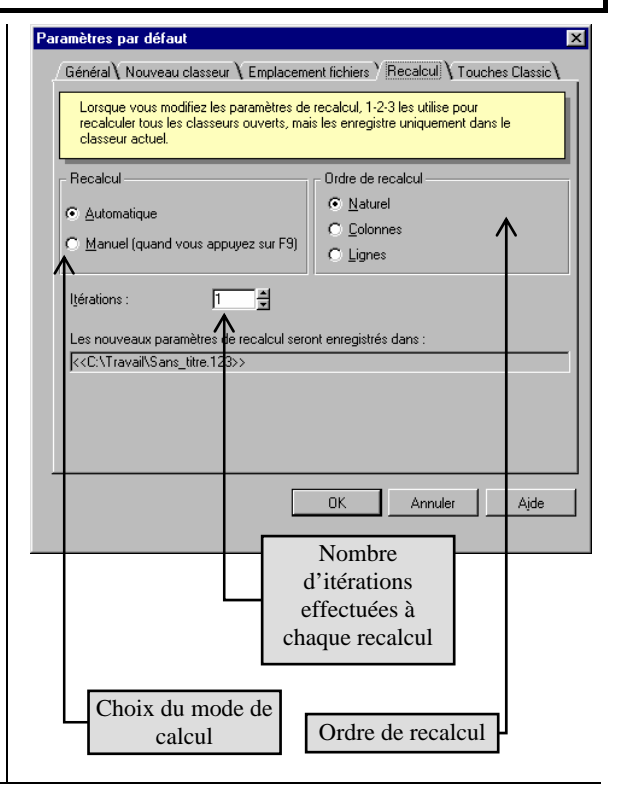

## **5. Saisie du contenu d'une cellule**

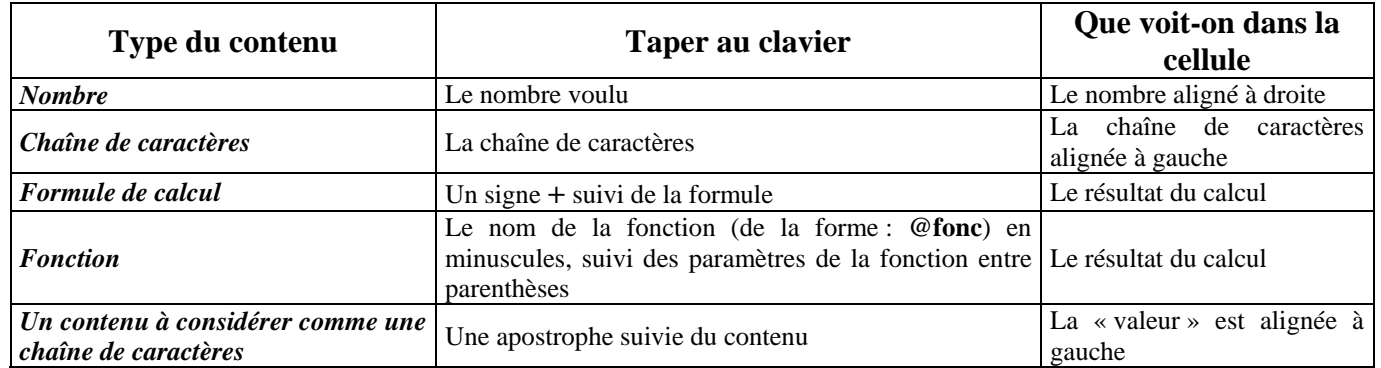

## **6. Contenu, valeur, format d'une cellule**

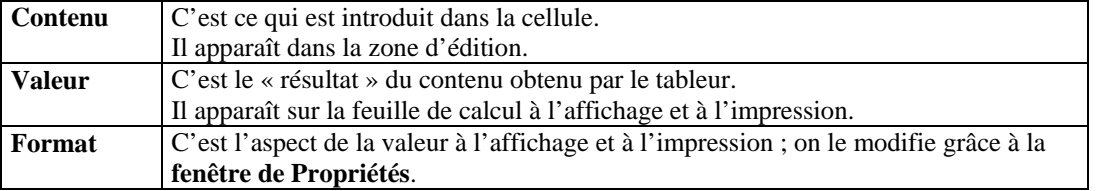

## **7. Copier/Coller une cellule**

Lorsque l'on copie une cellule, on copie son contenu et son format.

Lorsque l'on colle une cellule, on colle son contenu et son format.

Le menu Édition  $\rightarrow$  Collage Spécial permet de spécifier ce que l'on désire coller :

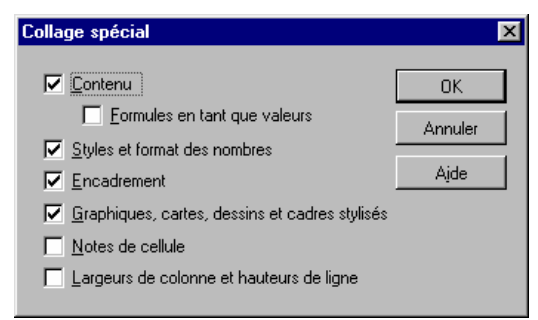

Le menu **Édition**  $\rightarrow$  Coller avec liaison permet de lier la valeur de la cellule cible à celle de la cellule source de manière dynamique : si la valeur de la cellule source est modifiée, celle de la cellule cible le sera automatiquement.

Il est possible de coller le contenu d'une cellule sur un champ composé de plusieurs cellules.

## **8. Se retrouver dans une grande feuille de calcul**

Une méthode pour se déplacer dans une grande feuille de calcul en conservant toujours visibles les titres de lignes et de colonnes.

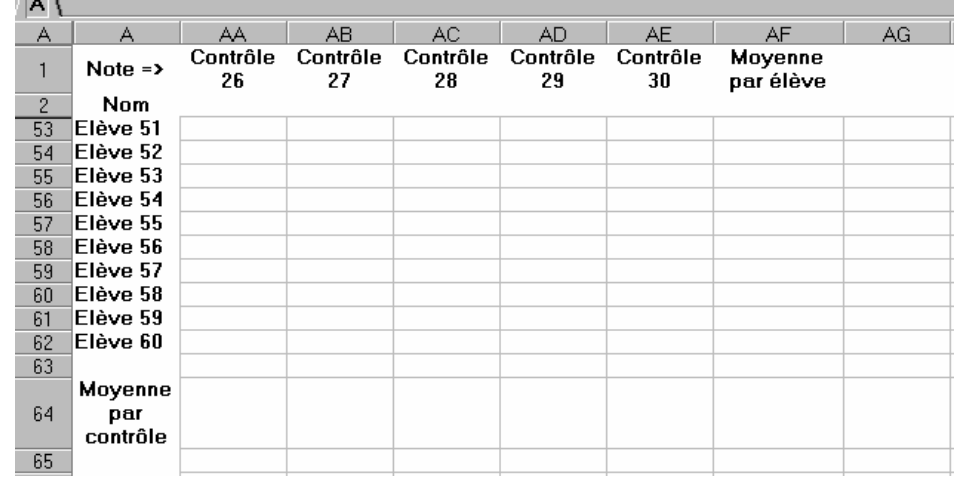

*Ou comment, quand on est un excellent professeur avec une classe surchargée, peut-on quand même se retrouver dans sa feuille de notes ! ! !* 

Lors des déplacements dans la zone de travail, les lignes 1 et 2 restent figées ainsi que la colonne A.

#### Tableur Lotus 123 : Les Outils

## **Méthode :**

- 1. Sélectionner la cellule au-dessous et à droite de l'endroit où l'on désire placer le fractionnement de la feuille.
- 2. Dans le menu **Vue**, cliquer sur **Titres** : Cocher **Lignes au-dessus de cellule** pour figer la ou les lignes concernées. Cocher **Colonnes à gauche de cellule** pour figer la ou les colonnes concernées.

## 3. Valider par **OK**.

*Remarque* : Pour libérer les lignes et/ou colonnes il suffit d'utiliser la même méthode en décochant les cases précédemment cochées.

#### **9. Adresses absolues et relatives**

L'adresse relative d'un champ est son adresse par rapport à la cellule active ; son adresse absolue est son adresse indépendamment de la cellule active. **Exemple :** Numéro de la feuille

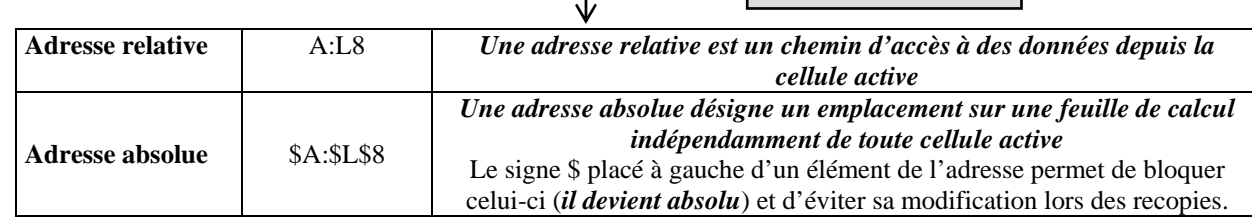

Lorsque l'on place une adresse de champ dans une cellule à l'aide de la souris il s'agit toujours d'une adresse relative.

Pour transformer une adresse relative en adresse absolue on peut utiliser de 1 à 8 appuis sur la touche **F4**.

## **10. Nommer les champs**

Cette méthode permet d'écrire des formules beaucoup plus « parlantes » lors de corrections ultérieures.

## **Nommer un champ :**

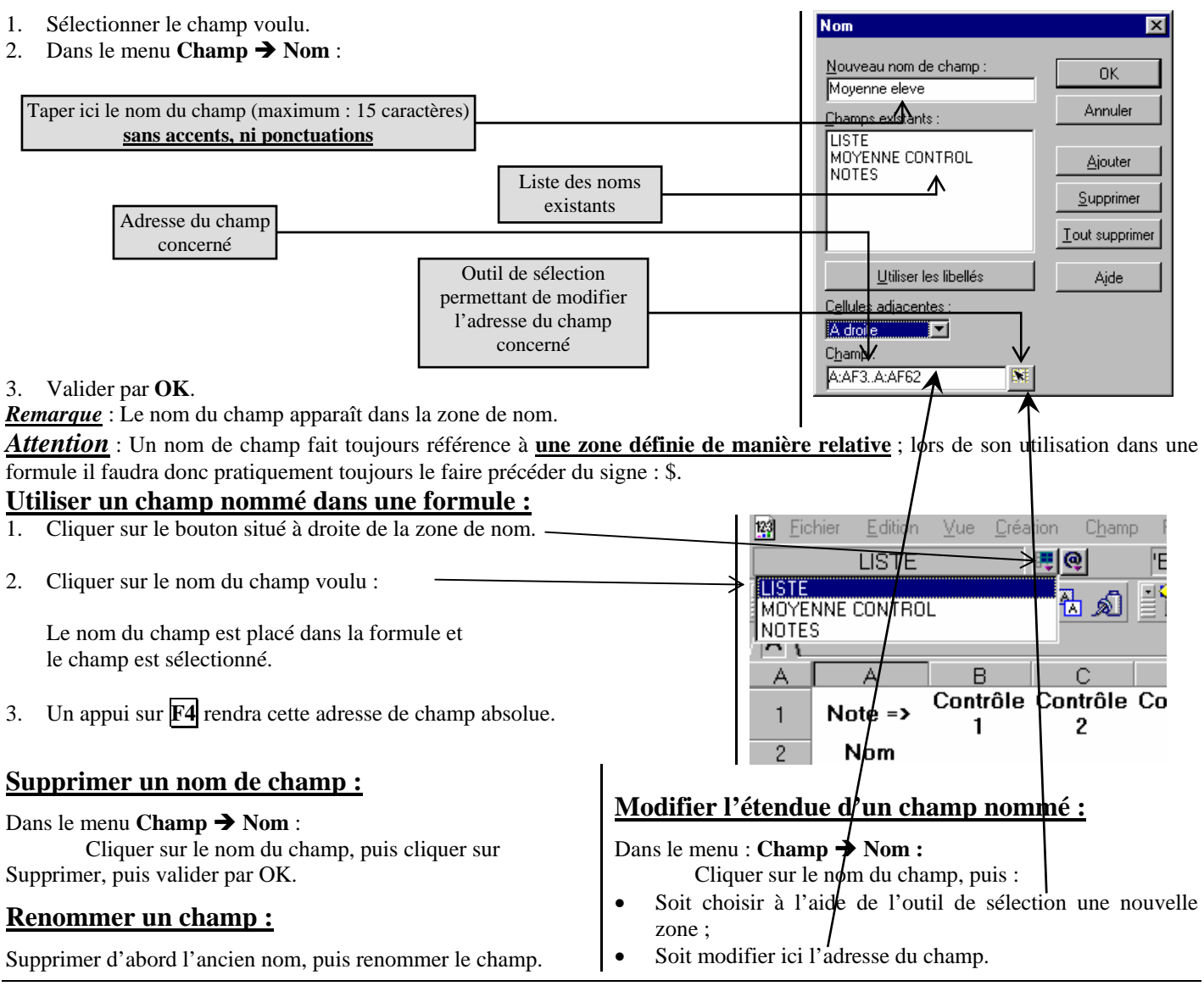

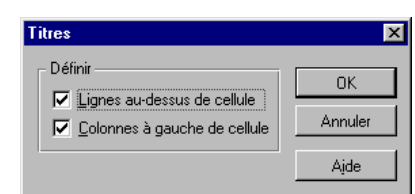

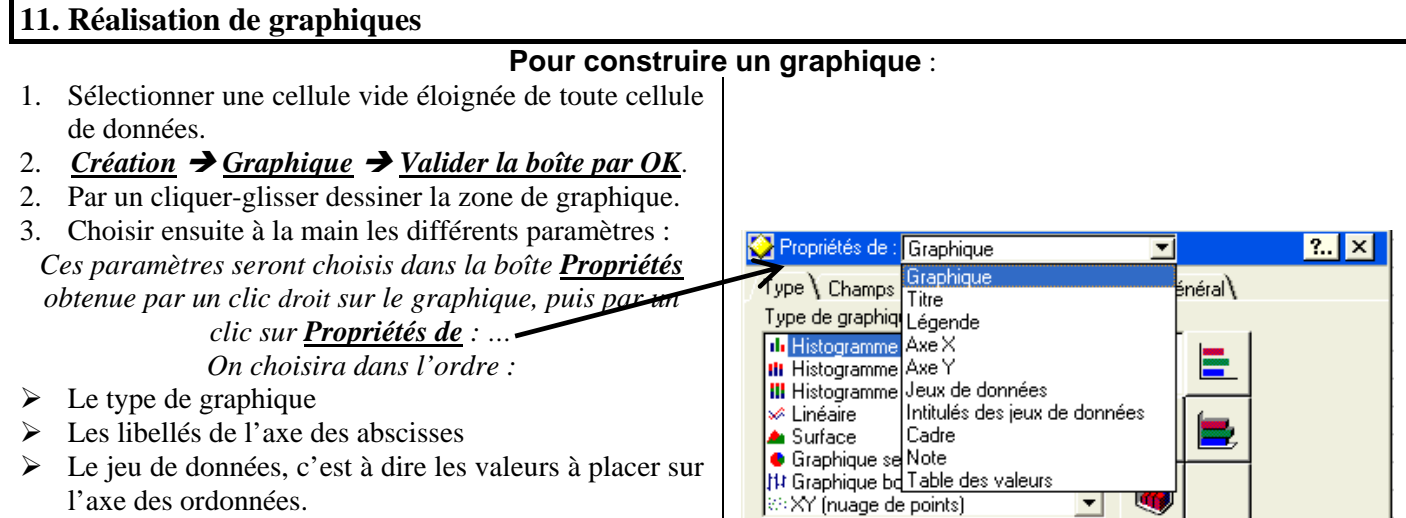

# **Type de graphique :**

L'assistant graphique d'un tableur est conçu pour réaliser essentiellement des graphiques de type statistiques. Lorsqu'un graphique de type statistique utilise « deux ou trois axes » (histogramme, linéaire, surface), **seul l'axe vertical sera gradué** ; l'axe des abscisses comportera autant de « graduations » que de libellés à représenter, ceux-ci étant régulièrement espacés.

Si l'on veut construire un graphique dans lequel figureront des points repérés par leurs coordonnées, le seul type de graphique utilisable est : **Nuage de points**.

## **Type : Histogramme**

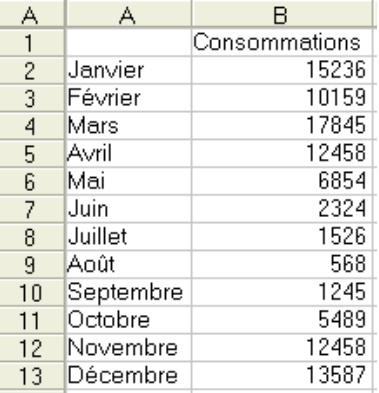

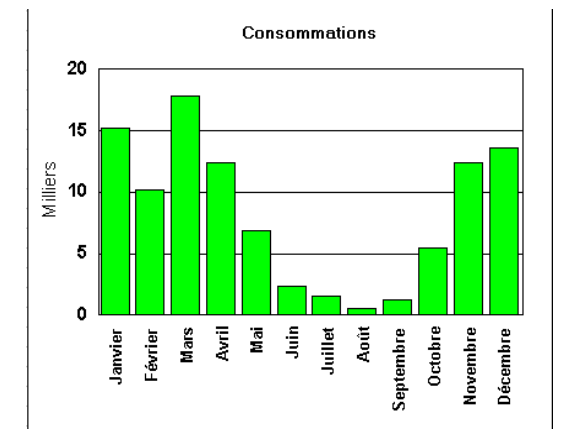

1. Choisir le type du graphique (ici : **Histogramme**) à l'aide de :

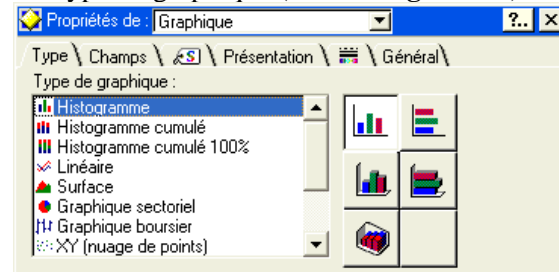

2. Choisir les libellés de l'axe des abscisses (ici : *les mois*) à l'aide de :

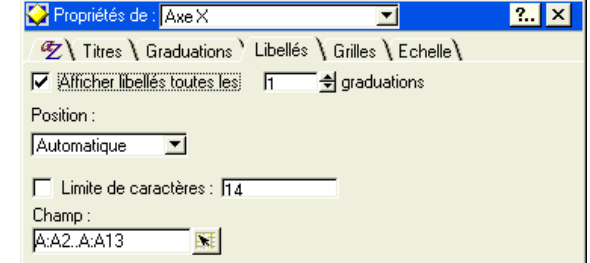

3. Choisir les données à représenter (ici : *les consommations*) à l'aide de :

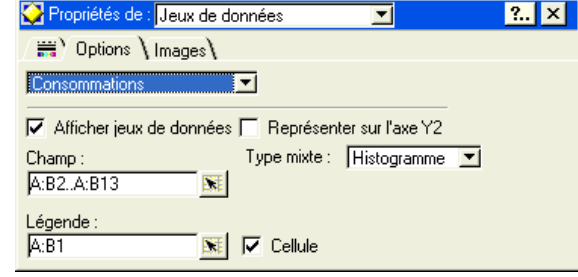

#### **Type : Linéaire**

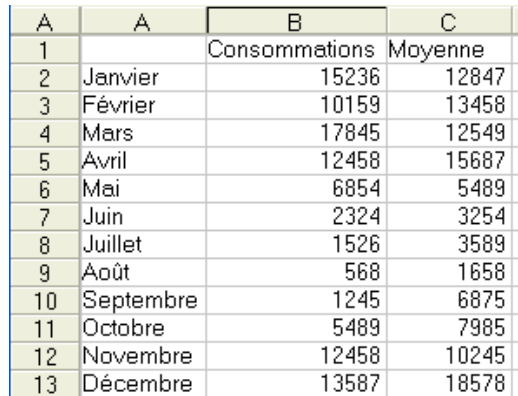

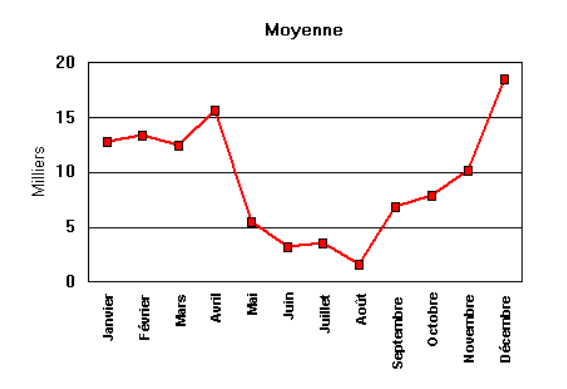

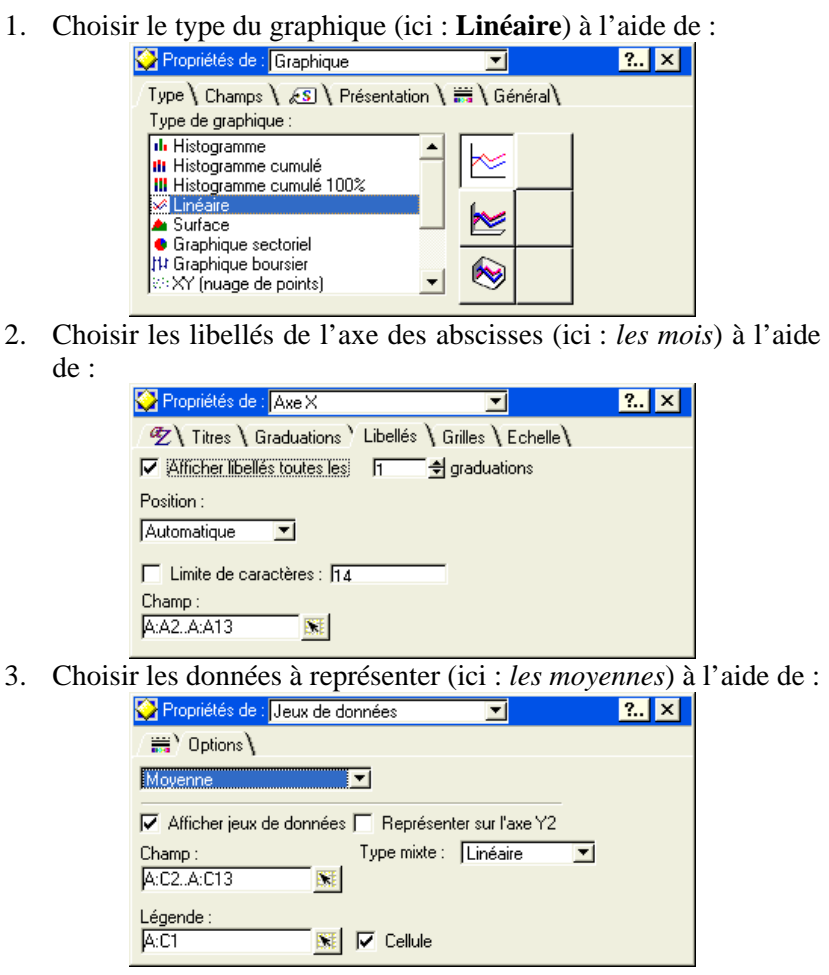

## **Type : Mixte**

*On veut représenter sur le même graphique les consommations mensuelles d'une année et la moyenne des consommations mensuelles sur plusieurs années*.

| А  |           | R             | С       |
|----|-----------|---------------|---------|
|    |           | Consommations | Moyenne |
| 2  | Uanvier   | 15236         | 12847   |
| 3  | Février   | 10159         | 13458   |
| 4  | Mars      | 17845         | 12549   |
| 5  | lAvril    | 12458         | 15687   |
| 6  | Mai       | 6854          | 5489    |
| 7  | Juin      | 2324          | 3254    |
| 8  | Juillet   | 1526          | 3589    |
| 9  | lAoût     | 568           | 1658    |
| 10 | Septembre | 1245          | 6875    |
| 11 | Octobre   | 5489          | 7985    |
| 12 | Novembre  | 12458         | 10245   |
| 13 | Décembre  | 13587         | 18578   |

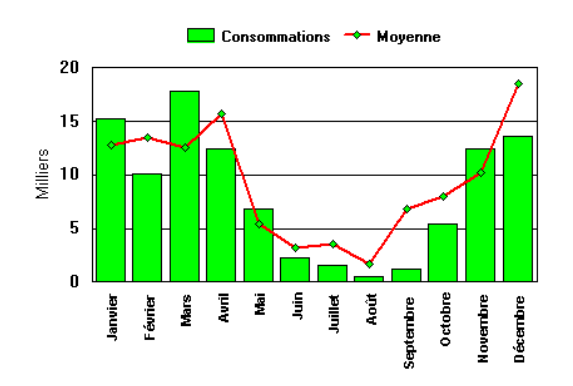

1. Créer l'histogramme des consommations comme précédemment. 2. Représenter un deuxième jeu de données (ici : *les moyennes*) à

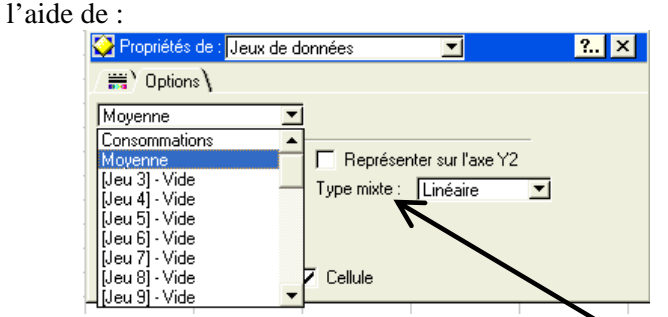

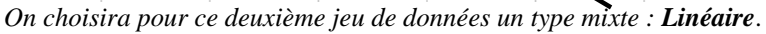

Tableur Lotus 123 : Les Outils

## **Type : Sectoriel**

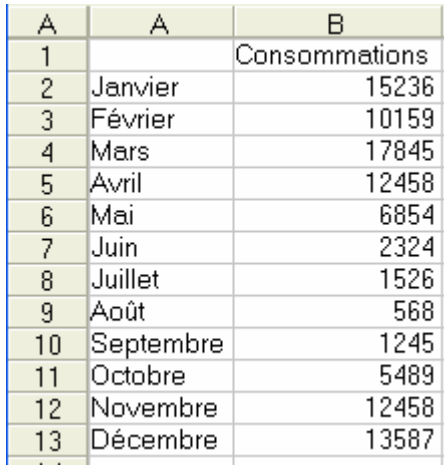

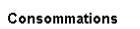

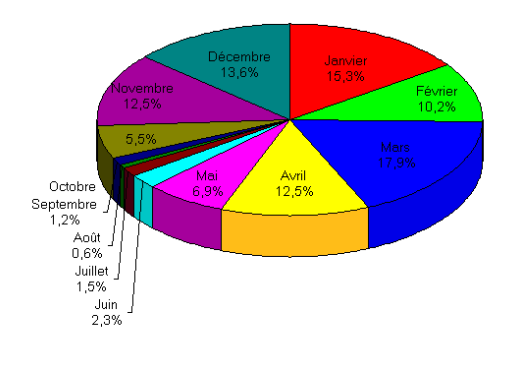

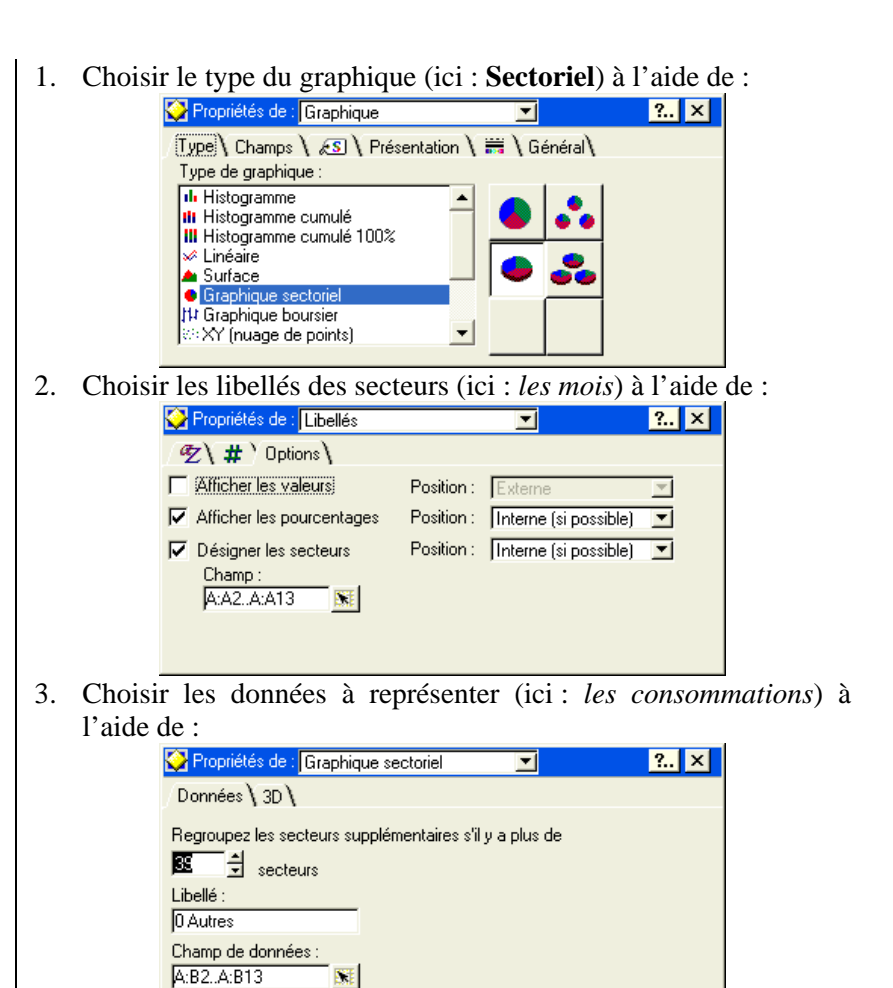

# **Type : Surfaces en 3D**

*On utilisera ce type de graphique pour donner une « visualisation » d'une surface définie par z=f(x,y) ; le tableur ne sachant pas construire la représentation graphique d'une fonction à deux variables, il est nécessaire que les valeurs de x et de y soient régulièrement espacées.* 

|                                                                                                    |                                                                                                    | и см несеман е дас то тасат дас х стас у млени гединетентен смрассем |                                                                        |  |
|----------------------------------------------------------------------------------------------------|----------------------------------------------------------------------------------------------------|----------------------------------------------------------------------|------------------------------------------------------------------------|--|
| $f(x,y)=3^{x}x^{2}-24^{x}x+y^{2}-12^{x}y+90$                                                                                                    |                                                                                                    | Pour ce type de graphique et pour celui-ci seulement il faut         |                                                                        |  |
|                                                                                                    | 4,5<br>.5<br>3.5<br>x\y<br>63 60.25<br>58 56,25<br>90 84.25<br>79 74,25<br>70 66,25                                                   |                                                                      | choisir les données à représenter (ici le champ : B5Z21)               |  |
|                                                                                                    | 55 51.75<br>73 67.75<br>63 58.75<br>49 46.75<br>$0.5$ 78.75<br>45 4                                                                   |                                                                      |                                                                        |  |
|                                                                                                    | 58 53,25<br>49 45 25<br>35,25<br>69 63.25<br>42 39.25<br>37                                                                           |                                                                      | <b>avant de lancer l'assistant graphique</b> . Les valeurs de $f(x,y)$ |  |
| 8                                                                                                    | 55 49,75<br>45 40,75<br>37 33,75<br>1,5 60,75<br>31<br>28,75<br>27 2                                                                  |                                                                      | seront placées sur l'axe vertical.                                     |  |
|                                                                                                    | 54 48.25<br>43 38 25<br>22 20.25<br>34 30.25<br>27 24 25<br>25 21.75<br>2.5 48.75<br>43 37.75<br>33 28.75<br>19 16, 75<br>15 1        | 1.                                                                   | Choisir ensuite le type du graphique (ici : Surface) à                 |  |
|                                                                                                    | .25<br>45 39.25<br>34 29.25<br>25 21<br>18 15.25<br>25<br>13I.                                                                        |                                                                      |                                                                        |  |
| 12                                                                                                    | 3,5 42,75<br>37 31.75<br>27<br>22,75<br>19 15,75<br>10.75                                                                             |                                                                      | l'aide de :                                                            |  |
| 13                                                                                                    | 42 36 25<br>31 26.25<br>22 18.25<br>15 12.25<br>8.25<br>101                                                                           |                                                                      | ?  x <br>Propriétés de : Graphique                                     |  |
| 14<br>15                                                                                                    | 4.5 42.75<br>37 31 75<br>27 22.75<br>19 15.75<br>34 29,25<br>$\sqrt{25}$<br>45 39.25<br>25 21<br>18 15.25<br>$\overline{25}$<br>13111 |                                                                      | Type   Champs   ES   Présentation   is   Général                       |  |
| 16                                                                                                    | 33 28.75<br>25 21.75<br>5.5 48.75<br>43 37.75<br>15 1<br>19 16.75                                                                     |                                                                      | Type de graphique :                                                    |  |
| 17                                                                                                    | 54 48.25<br>43 38.25<br>34 30.25<br>27 24.25<br>20.25                                                                                 |                                                                      | <b>II.</b> Histogramme                                                 |  |
| 18<br>19                                                                                                    | 6.5160.75<br>45 40,75<br>55 49.75<br>37 33.75<br>31<br>28.75<br>271<br>69 63,25<br>58 53.25<br>49 45.25<br>42 39.25<br>37 35.25       |                                                                      | <b>III</b> Histogramme cumulé<br><b>III</b> Histogramme cumulé 100%    |  |
| 20                                                                                                    | 7.5 78.75<br>73 67,75<br>63 58.75<br>55 51.75<br>49 46,75<br>4514                                                                     |                                                                      | ≫ Linéaire                                                             |  |
| 21                                                                                                    | 90 84 25<br>70 66.25<br>58 56.25<br>79 74.25<br>63 60.25                                                                              |                                                                      | Surface<br>Graphique sectoriel                                         |  |
| 99                                                                                                    |                                                                                                    |                                                                      | It! Graphique boursier                                                 |  |
|                                                                                                    | $f(x,y) = 3^{n}x^{2}-24^{n}x+y^{2}-12^{n}y+90$                                                                                        |                                                                      | ⇔XY (nuage de points)                                                  |  |
|                                                                                                    |                                                                                                    |                                                                      |                                                                        |  |
|                                                                                                    |                                                                                                    | 2.                                                                   | Choisir les libellés des secteurs (ici : les mois) à l'aide de :       |  |
|                                                                                                    |                                                                                                    |                                                                      | Propriétés de : Axe X<br>$\  \cdot \  \times \ $                       |  |
| 100                                                                                                    |                                                                                                    |                                                                      | <b>2)</b> Titres \ Graduations \ Libellés \ Grilles \ Echelle\         |  |
|                                                                                                    |                                                                                                    |                                                                      | <b>V</b> Afficher libellés toutes les <b>F</b><br>□ ← graduations      |  |
| 80                                                                                                    |                                                                                                    |                                                                      | Position:                                                              |  |
| 60                                                                                                    |                                                                                                    |                                                                      | Automatique<br>$\blacksquare$                                          |  |
| 40                                                                                                    |                                                                                                    |                                                                      | $\Box$ Limite de caractères : $\overline{14}$                          |  |
| 20                                                                                                    |                                                                                                    |                                                                      | Champ:                                                                 |  |
| ٥                                                                                                    |                                                                                                    |                                                                      | A:B4.A:Z4                                                              |  |
|                                                                                                    |                                                                                                    |                                                                      |                                                                        |  |
| $\frac{1}{2} \sum_{i=1}^{n} \frac{1}{2} \sum_{j=1}^{n} \frac{1}{2} \sum_{j=1}^{n} \frac{1}{2} \sum_{j=1}^{n} \frac{1}{2} \sum_{j=1}^{n} \frac{1}{2} \sum_{j=1}^{n} \frac{1}{2} \sum_{j=1}^{n} \frac{1}{2} \sum_{j=1}^{n} \frac{1}{2} \sum_{j=1}^{n} \frac{1}{2} \sum_{j=1}^{n} \frac{1}{2} \sum_{j=1}^{n} \frac{1}{2} \sum_{j=1}^{n} \frac{1}{2} \sum_{j=1}^{n$ |                                                                                                    |                                                                      | Choisir pour légende de chacun des jeux de données la                  |  |
|                                                                                                    |                                                                                                    |                                                                      | valeur de x correspondante, puis demander pour l'axe Z                 |  |
|                                                                                                    |                                                                                                    |                                                                      |                                                                        |  |
|                                                                                                    | O                                                                                                    |                                                                      | d'afficher l'axe Z au lieu de la légende.                              |  |
|                                                                                                    |                                                                                                    |                                                                      |                                                                        |  |

#### **Type : Nuage de points**

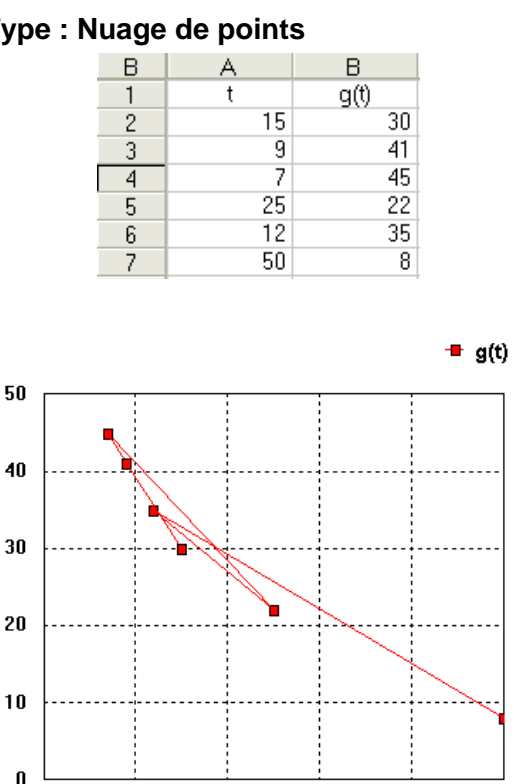

Il peut être utile de reclasser les abscisses dans l'ordre croissant si l'on veut relier les points du nuage.

30

40

50

20

Pour reclasser les abscisses dans l'ordre croissant :

- 1. Sélectionner les deux colonnes de données.
- 2. Menu: **Champ**  $\rightarrow$  **Tri**.

 $10$ 

- 3. Choisir la colonne sur laquelle doit s'effectuer le tri.
- 4. Valider.

 $\mathbf 0$ 

#### **Résultat** :

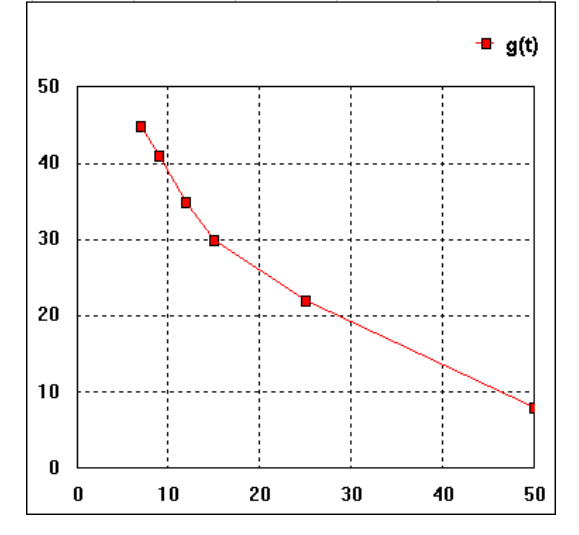

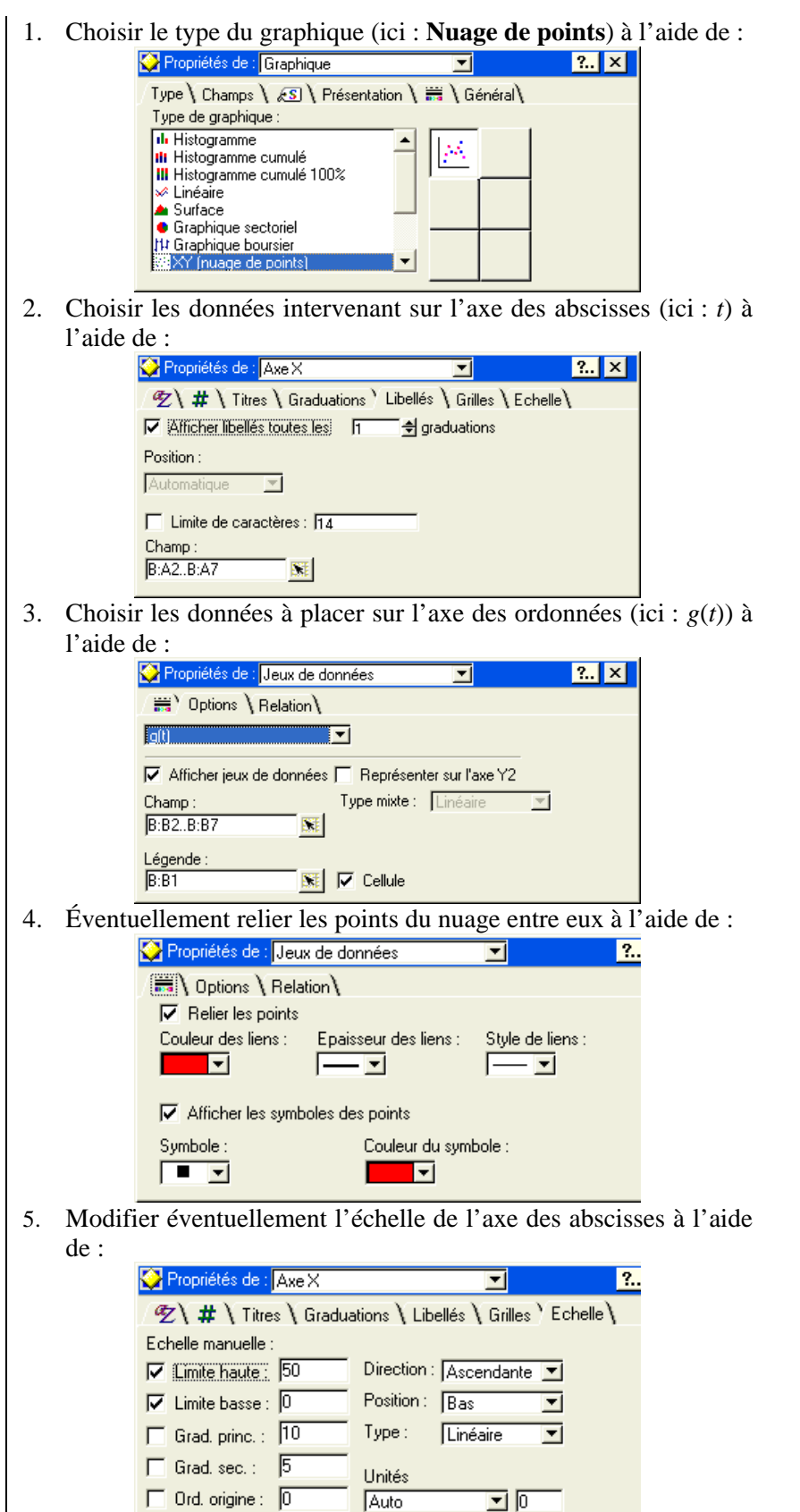

## **12. Mise en page et impression d'un document**

Pour imprimer une feuille contenant à la fois un tableau de calcul et un graphique :

- 1. Se placer sur la feuille et s'assurer que le graphique n'est pas sélectionné ; puis, par un clic droit, ouvrir la fenêtre de Propriétés.
- 2. Dans le menu **Fichier**, sélectionner : **Mise en page**.

*L'écran sera partagé en deux parties : la partie de gauche montrant la feuille de calcul, celle de droite la page qui sera imprimée. En même temps la fenêtre de Propriétés propose de choisir les propriétés de mise en page.* 

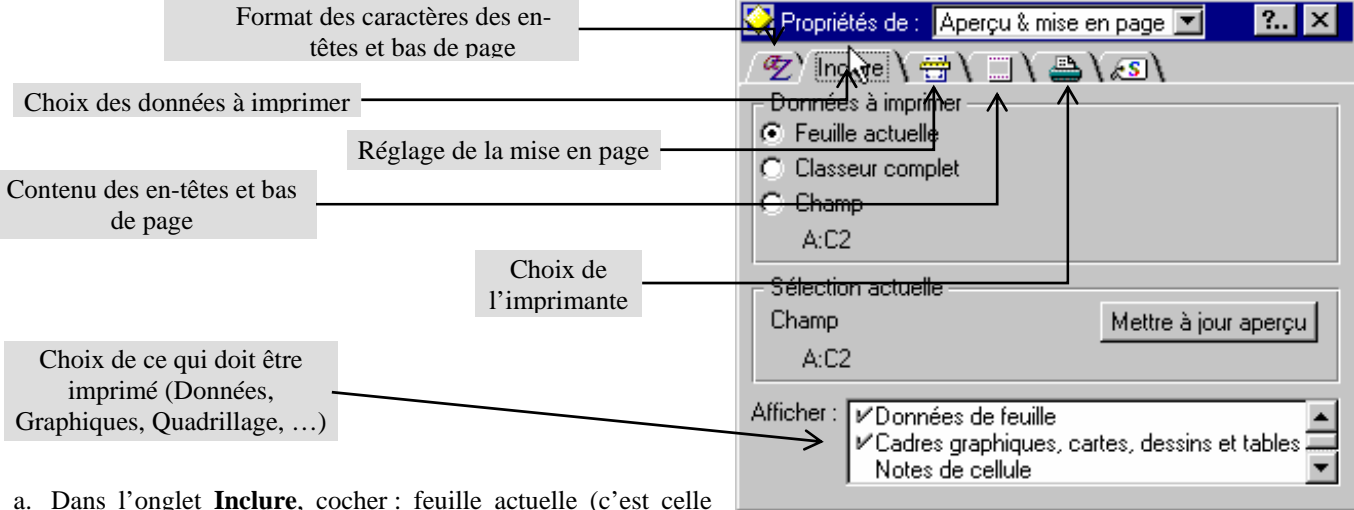

- a. Dans l'onglet **Inclure**, cocher : feuille actuelle (c'est celle qui apparaît à l'écran).
- b. Dans l'onglet **Imprimante**, choisir l'imprimante correspondant à la **machine** (la mise en page dépend de l'imprimante).
- c. Dans l'onglet **Mise en page**, choisir paysage et choisir des dimensions permettant d'avoir dans la même page les données et le graphique, puis centrer horizontalement et verticalement.
- d. Dans l'onglet **En-têtes et bas de page**, placer votre nom en bas de page droite.
- e. Dans **Fichier** / **Imprimer**, vérifier l'imprimante et le choix de la partie à imprimer, puis imprimer.

## **13. Protéger une feuille de calcul**

Avant de mettre une feuille de calcul à disposition des élèves il est souhaitable de la protéger afin d'interdire tout effacement ou toute modification des formules qu'elle contient ; néanmoins il faut en général que l'on puisse modifier le contenu des cellules de données.

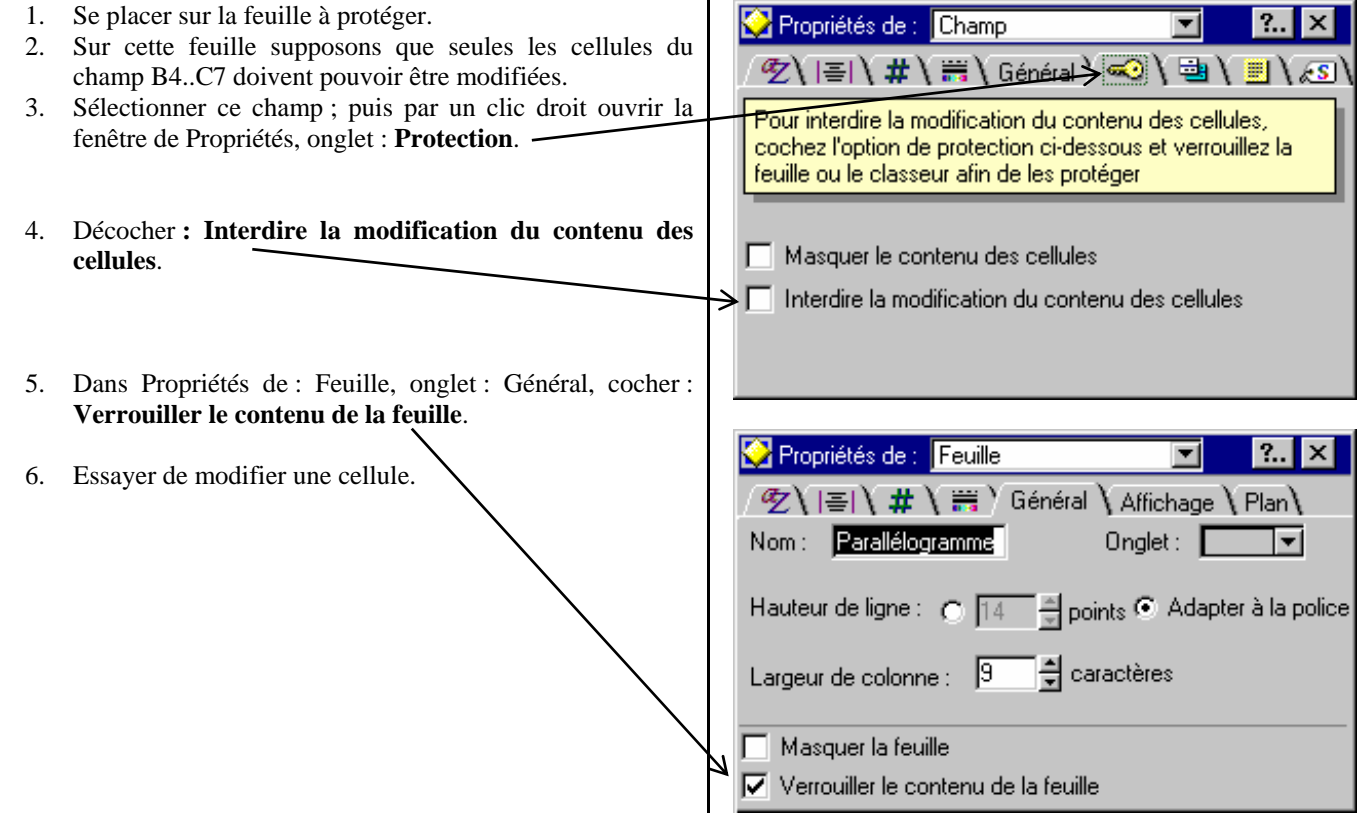

## **14. Réaliser un document pédagogique**

Il s'agit d'insérer dans le traitement de texte des données en provenance du tableur.

- 1. Lancer le traitement de texte : Lotus Word Pro et ouvrir un document ordinaire.
- 2. La combinaison de touches **Alt** + **Tab**<sup>3</sup> permet de basculer du traitement de texte vers le tableur.

#### **Insertion d'un tableau de calculs :**

## **Méthode 1**

- 1. Copier dans une des feuilles du tableur un tableau de calculs (**Édition**  $\rightarrow$  Copier).
- 2. Passer dans le traitement de texte et par **Édition**  $\rightarrow$  Coller, y coller le champ précédemment copié : on obtient un tableau qui est en réalité un objet tableur inséré dans le traitement de texte. En effectuant alors un double clic sur l'objet, on se retrouve dans le tableur et le tableau peut être modifié. Un clic à l'extérieur renvoie dans le traitement de texte : cette méthode alourdit beaucoup le fichier traitement de texte.

#### **Méthode 2**

- 1. Copier dans une des feuilles du tableur un tableau de calculs.
- 2. Passer dans le traitement de texte et par **Édition**  $\rightarrow$  **Collage spécial**  $\rightarrow$  **Métafile Windows**, y coller le champ précédemment copié. On obtient une image vectorielle de bonne qualité et de peu de poids en octets.

#### *Insertion d'un graphique :*

#### **Méthode 1**

- 1. Repasser dans le tableur ; y copier un graphique et le coller dans le traitement de texte par **Édition**  $\rightarrow$  Coller.
- 2. Dans le traitement de texte effectuer un double clic sur le graphique ; on se retrouve dans le tableur mais on ne peut modifier facilement que l'aspect du graphique : il est possible d'atteindre les données ayant servi à le construire, mais le tableau de ces données n'est plus alors dynamique (les formules de calcul qu'il contenait initialement en ont disparu). .

Par ailleurs si on colle sur la même page mais séparément un tableau de calculs et le graphique qui en découle, la modification du tableau n'aura pas d'influence sur le graphique collé séparément.

#### **Méthode 2**

- 1. Copier dans une des feuilles du tableur un tableau de calculs.
- 2. Passer dans le traitement de texte et par **Édition** i Collage spécial  $\rightarrow$  Métafile Windows, y coller le champ précédemment copié. On obtient une image vectorielle de bonne qualité et de peu de poids en octets.

l

<sup>&</sup>lt;sup>3</sup> Cette combinaison de touches ouvre une fenêtre qui contient toutes les applications actives ; en tenant la touche **Alt** enfoncée, chaque appui sur la touche **Tab** permet de sélectionner les applications les unes après les autres. Le fait de relâcher la touche **Alt** permet de passer dans l'application précédemment sélectionnée.